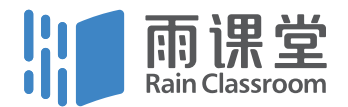

#### | 清华大学老师们给自己开发的教学工具 |

使用手册 2.1 版

### 什么是雨课堂

雨课堂是清华大学在线教育办公室和学堂在线共同推出的新型智慧 教学工具,是教育部在线教育研究中心的最新研究成果。

雨课堂能够连接师生的智能终端,将课前 - 课上 - 课后的每一个环节 都赋予全新的体验,快捷免费地实现大数据时代的智慧教学,包括 师生多元实时互动,教学全周期数据分析等。

同时,全部功能基于 PPT 和微信,轻量易用,操作便捷。

从 2.1 版起,推出多语言版的雨课堂,极大地方便外国师生以及外语 专业类师生的使用,雨课堂迈出了国际化的第一步。

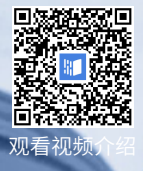

2017年4月20日下午,教育部部长陈宝生在清华大学 一线课堂聆听了使用雨课堂进行混合式教学的思政课后, 评价雨课堂让手机从"低头的工具"变成了"抬头的利器", 并指出"这堂课以 95 后大学生的话语方式和时尚现代的 呈现手段,把线上线下的学习成果展示出来,让我听后深 受感染、深受启发。" 更多媒体报道

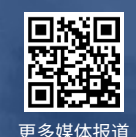

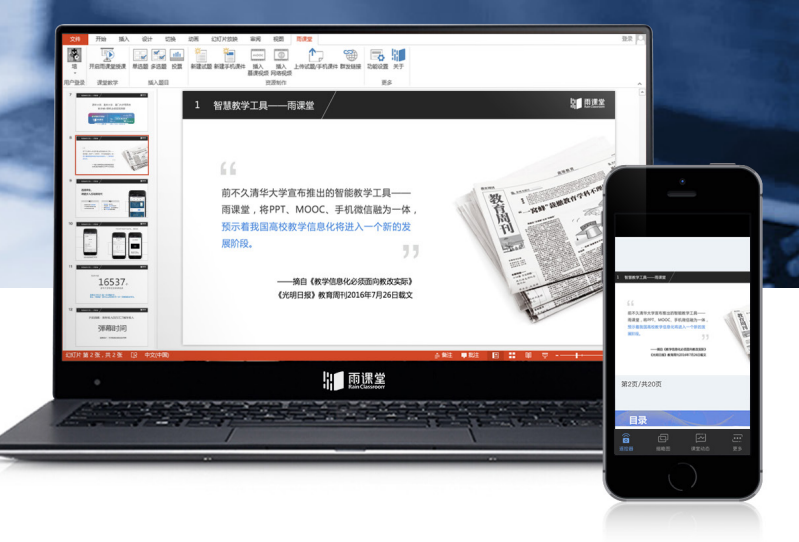

## 雨课堂可以帮您

#### 课上:创新师生互动

课堂弹幕——轻松组织讨论,活跃班级气氛 匿名反馈——学习遇到困难,匿名反馈教师 限时测试——随堂知识检测,结果实时统计 PPT 同步——不再拍照抄写,专注听课思考

#### 课下:轻松翻转课堂

随时推送预习材料 + 语音讲解 内置免费名校慕课视频 难点报告反馈,师生随时沟通 课后推送作业题目

### 全景:个性数据报表

教学数据全周期采集 分析课程数据 量化学习情况 帮助教师精准教学

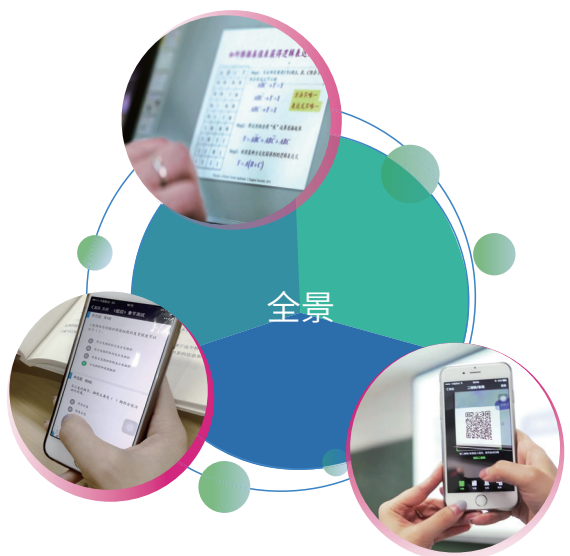

### 安装指南

#### 电脑端

雨课堂官网( http://ykt.io)下载并安装

电脑需安装 WindowsXP SP3、Windows7 或以上版本 +Office2010 或以上版本

#### V2.1 新功能

适配 WPS 的雨课堂全新上线:WPS 个人版 (6930) 及以上版本均支持正常安装 和使用雨课堂的核心功能。

#### 手机端

#### 进入微信,搜索"雨课堂",并关注公众号

温馨提示:首次使用需填写相关信息

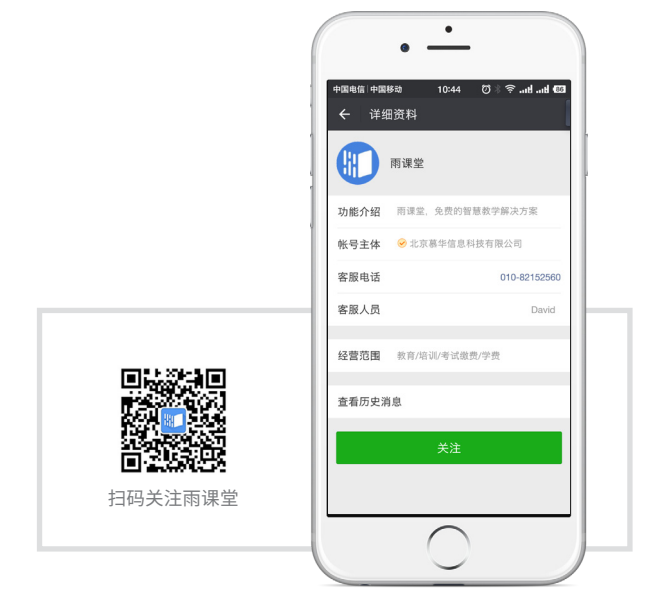

### 认识界面

#### 电脑端安装成功哪里找?

雨课堂是内置在 PPT 中的一个插件,打开 PPT,可以在导航栏中找到。

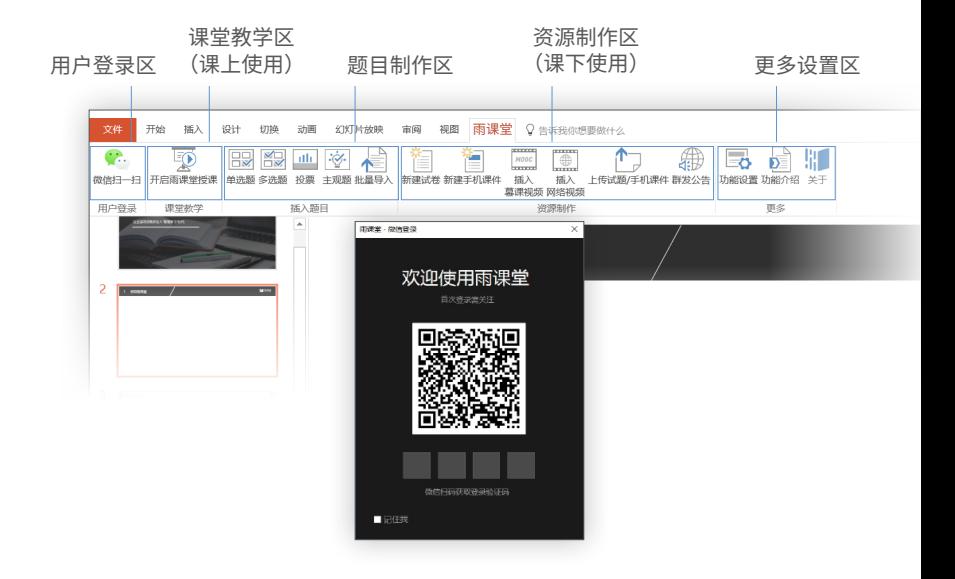

打开 PPT 后,教师打开手机微信,扫码登录之后可使用雨课 堂的全部功能。

为防止学生误扫教师登录二维码,在教师扫码后,手机收到 4 位数字验证码。 输入后,即可登录。

如为教师个人电脑,可选择【记住我】,下次直接扫码登录,无须再次输入。

6

### 手机端界面

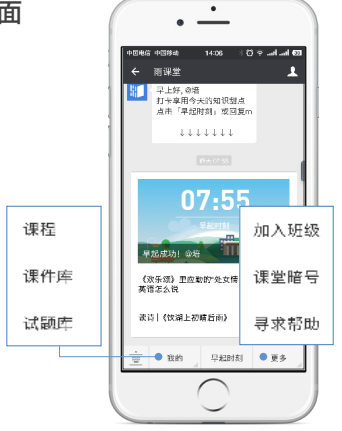

可接收并显示来自雨课堂的 所有消息推送及提醒

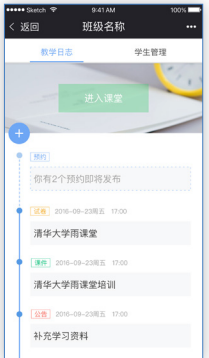

教学日志列表页 课前预习、课堂授课 课后作业、群发公告

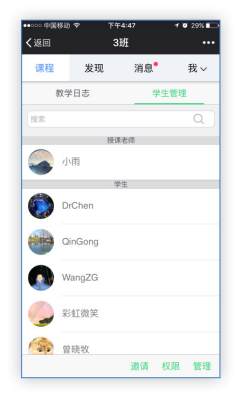

班级学生管理页 邀请:邀请学生加入班级 权限:设置协同教师 管理:删除班级学生

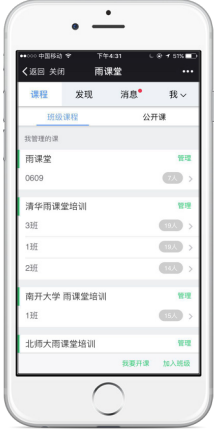

公众号首页 班级课程目录页

新建班级

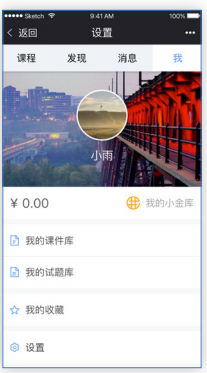

个人主页 修改个人信息 (如姓名、头像等) 雨课堂钱包入口

**Contract Contract** 

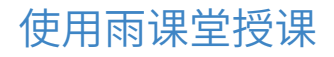

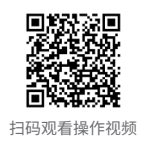

### 第一步: 在课件中插入题目

直接使用雨课堂授课?没问题!更建议您在授课前,对课件稍作加 工。课前插入几道题目,在课上发起限时小测。

第一时间掌握学生学习情况,使学生注意力大大提高,快来试试吧! 雨课堂目前支持插入单选、多选、投票题和主观题。

### (1)添加题目模板

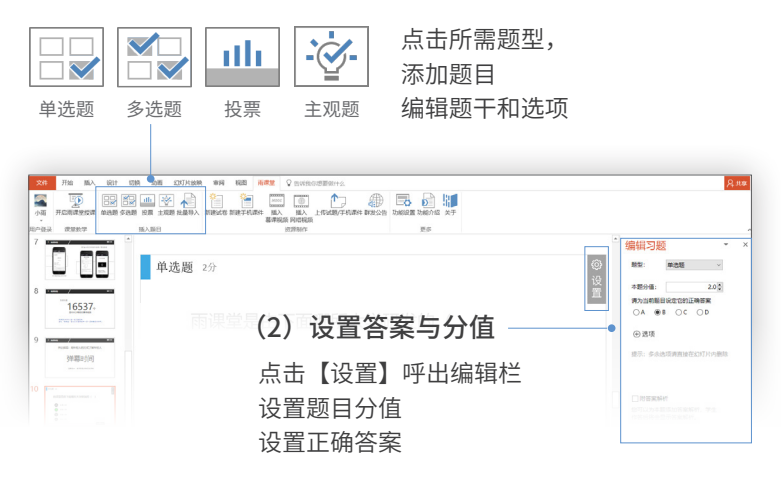

#### V2.1 新功能

V2.1 中对习题的相关功能进行了优化,如投票题可勾选匿名投票功能,方便教师轻松搜 集学生的真实想法;教师可以自行决定多选题学生少选时的得分,教师在制作题目时可 一键切换题目类型等。

### 第二步:使用雨课堂授课

#### (1)开启雨课堂授课

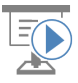

点击【开启雨课堂授课】 选择课程和班级

开启雨课堂授课

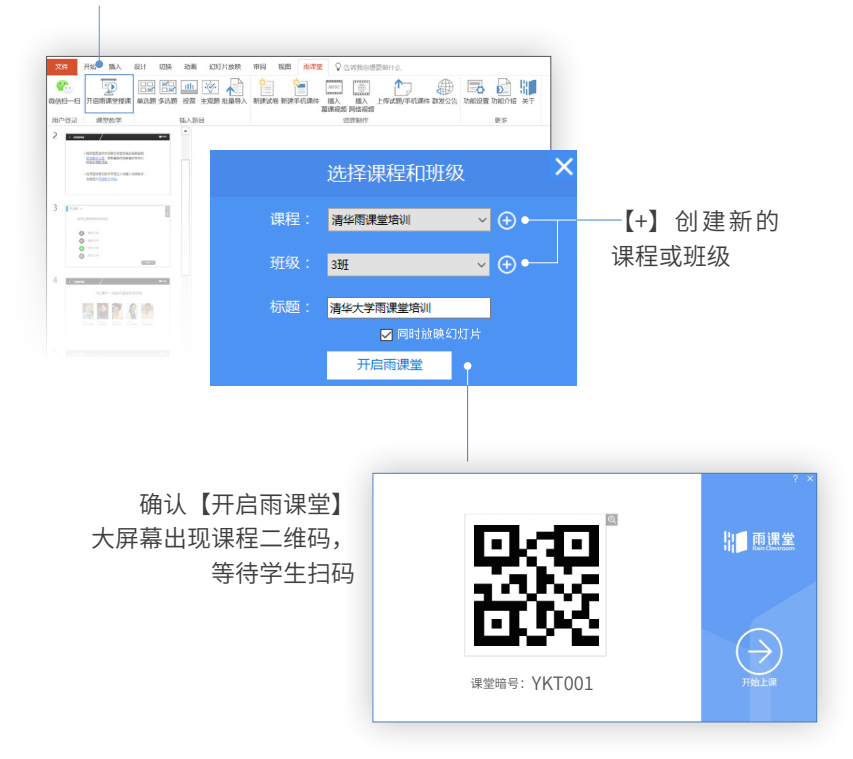

#### (2)开始授课

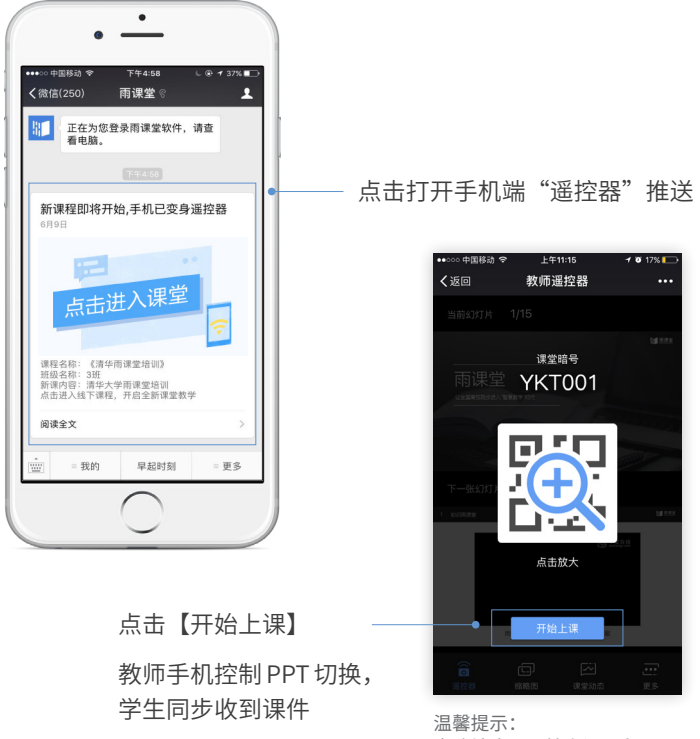

#### 电脑端也可开始上课及翻页

#### V2.1 新功能

在 V2.1 中,当课堂授课的幻灯片包含动画时,雨课堂会先在学生端收到的幻灯片上覆盖 蒙版,并提醒学生观看大屏幕,当该页动画全部播完后,蒙版会自动消失。 同时支持课堂授课幻灯片实时修改。教师授课过程中,无需结束授课,就可临时加入习题, 或修改题目正确答案等。

#### (3)课上限时答题 / 查看课件 / 进行课堂互动

#### 随堂习题

点击【发送此题】,直接或限时 发送单个习题。

教师发送习题后,手机端出现学 生答题实况。

#### V2.1 新功能

课堂授课的单个习题,新增续时和结 束答题功能。教师限时发送的习题, 可以续时或立即结束答题;直接发送 的习题,结束答题后仍可续时。

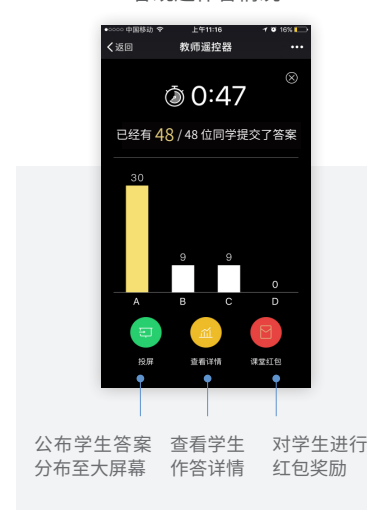

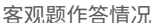

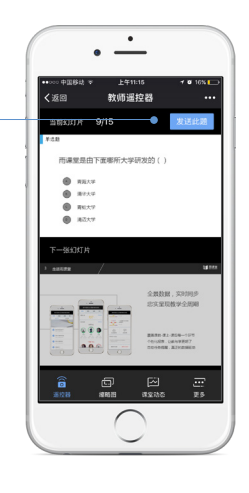

#### 主观题作答情况

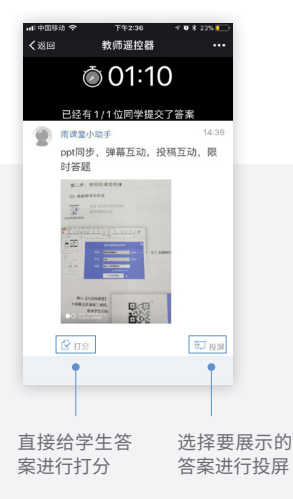

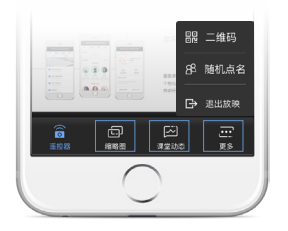

#### 缩略图

#### 课堂动态

更多

点击可查看 PPT 缩略图及学生 个'重 反'烦'情*凡* 郁仕这里啦! 调出课堂二维码 进行随机点名 发个试卷,开启 弹幕,查看投稿,

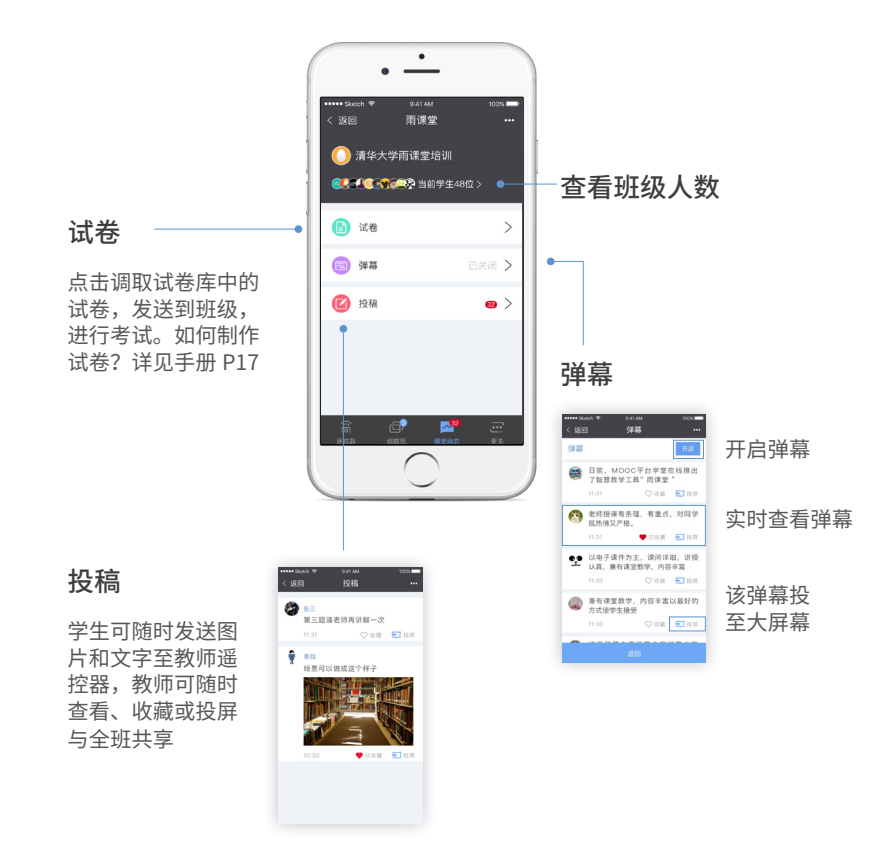

 $12$  —

### 第三步:结束授课,手机端查看课后小结

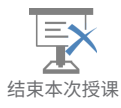

教师结束授课后, 退出电脑端 PPT 的全屏放映 结束本次授课】

同时,雨课堂会向教师手机端推送一个名为【课后小结】的消息, 点击查看此消息,教师能够精确地了解到本次课程数据。

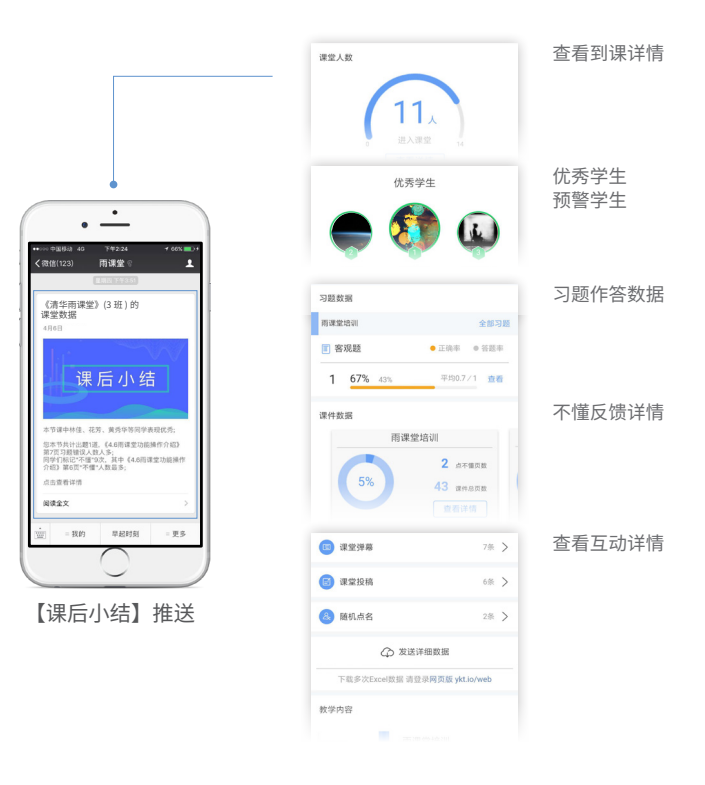

# 使用雨课堂布置课前预习

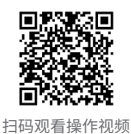

### 雨课堂的"课前预习"

利用雨课堂,教师在课下可以轻松地制作"预习课件",并向学生 手机端推送,灵活地开展翻转课堂。

该课件也可叫做手机课件,建议教师制作时,使用竖版 PPT 方便学 生查看。

该课件可以添加习题、视频、语音,教师在发布时可设置截止时间。

该课件推荐使用较为基础、可自学的知识,内容不宜过多,以免影 响学生学习积极性。

### 第一步 : 电脑端制作手机课件

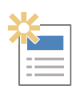

(1)点击创建新的手机课件

默认为竖版

 $14 -$ 

新建手机课件

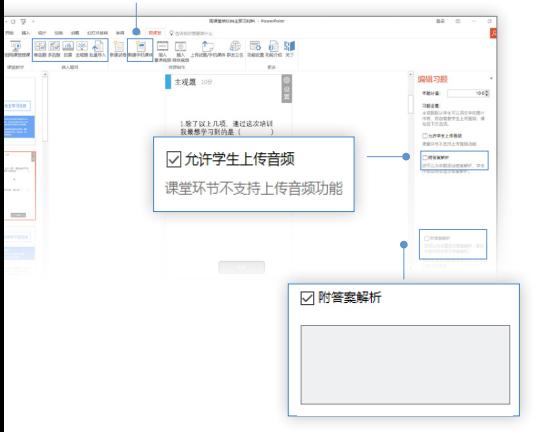

(2)添加题目

添加题目的方式与授课课件 相同。

手机课件中的客观题支持 【答案解析】,勾选后添加 解答内容即可。

手机课件中的主观题支持学 生上传文字、图片及音频。

温馨提示:课堂环节不支持上传 音频功能

### (3)添加慕课视频 / 网络视频

processing 在需插入视频的页面,点击【插入慕课视频】 MOOC 通过关键词搜索课程,选择所需片段 benezen. 预览视频,确认插入 插入 慕课视频 温馨提示:视频位置、大小可调节 **THE RESIDENCE OF STREET AND RESIDENCE Rate** ø 1 参写创新 ← 返回视频列表 青输入视频播放页地址 (目前支持优酷、腾讯视频) 确定 取消 **DELLINE** 

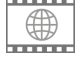

点击【插入网络视频】 粘贴网络视频播放页链接 确认插入

插入 网络视频

### 第二步:上传课件至手机

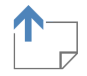

课件制作完成后,点击【上传试题 / 手机课件】, 将课件同步到手机端

上传试题 / 手机课件

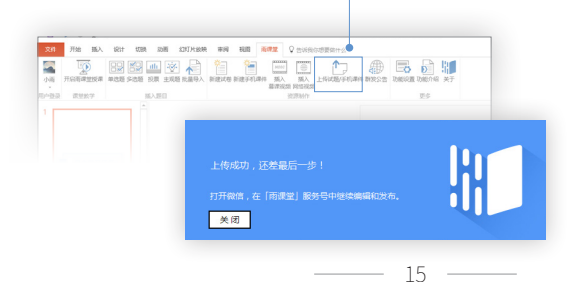

温馨提示 课件同步到手机后,保存 在手机端【课件库】中, 教师可以随时调取发送给 学生。

### 第三步: 手机预览并发送至学生

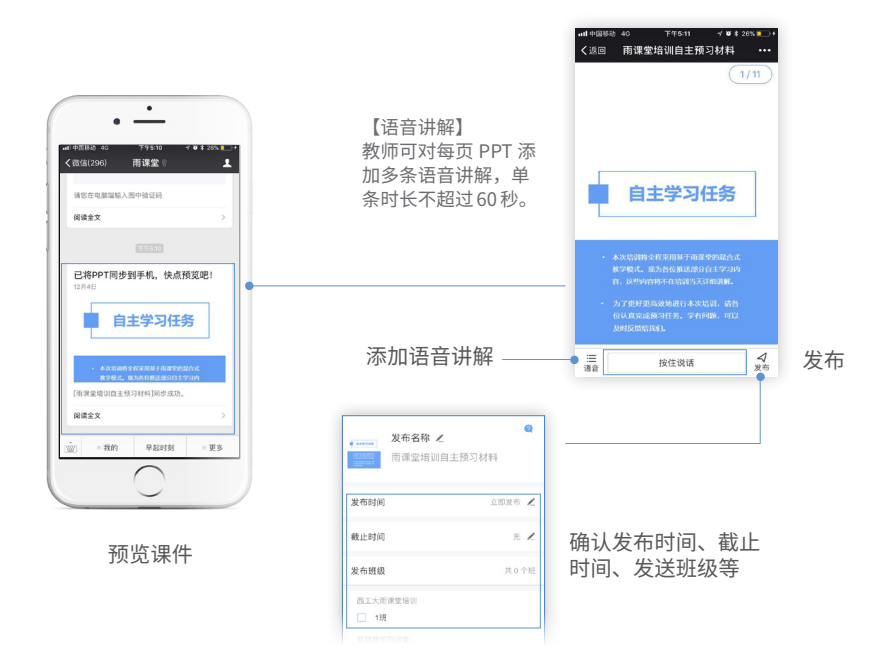

### 第四步:教师手机端实时查看预习数据

预习材料发送给学生后,教师手机端收到【已 将 PPT 发送至班级】的提醒。

教师可点击该提醒,随时查看学生预习完成 情况,并在手机端对学生提交的主观题进行 打分批改。

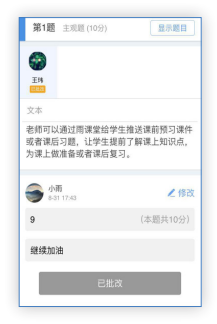

# 使用雨课堂制作试题 (课后作业)

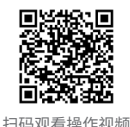

雨课堂的"试题"(课后作业)

 雨课堂中的试题是指,课堂上教师发布的试卷,或是课下推送给学 生的作业。

"试题"是整套的题目,制作时只需要添加题目即可,试卷不支持 添加视频、录音等。

"试题"上传后保存在教师手机端的【试题库】中,供教师随时调用。

### 第一步:电脑端制作试题并同步至手机

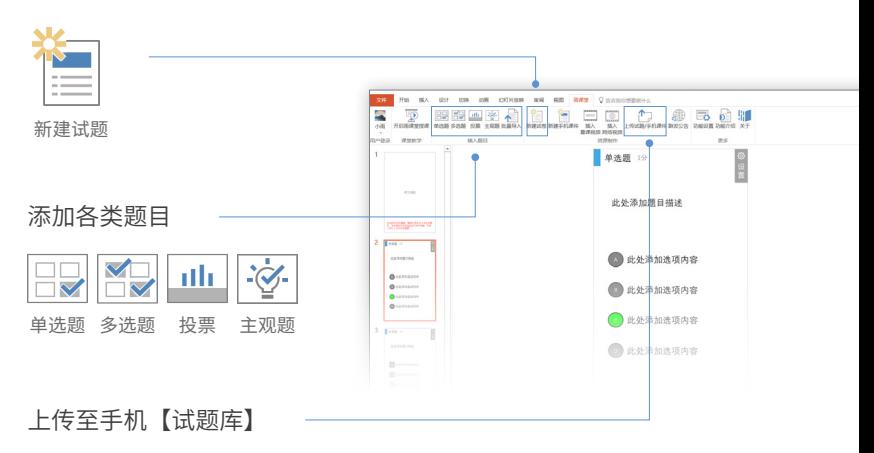

温馨提示 : 试题封面页需保留,否则将无 法上传至试题库。

#### 习题批量导入,更加便捷地制作试题

支持将 word 格式的习题集一键导入雨课堂,并生成习题 或雨课堂试卷。

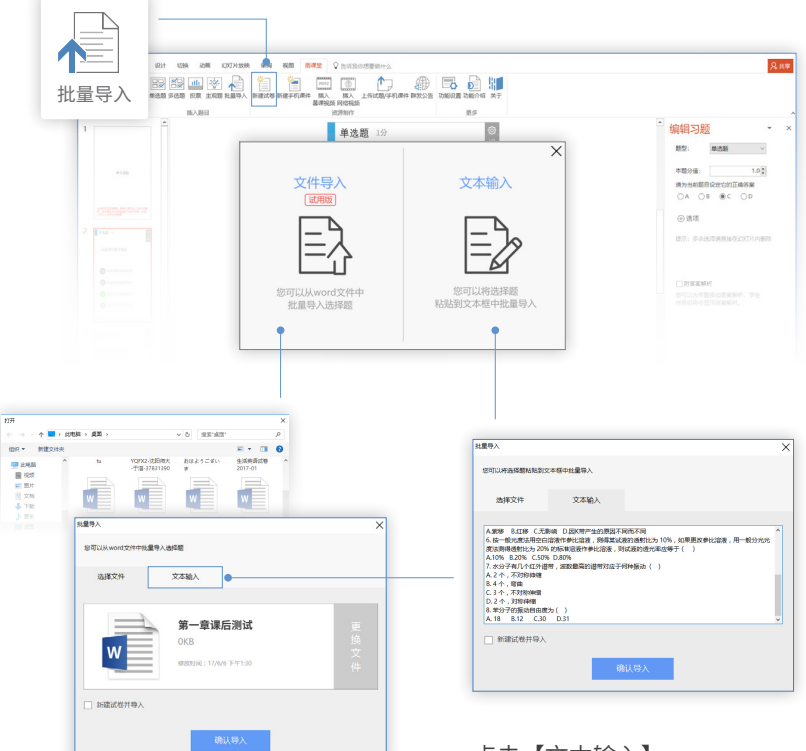

选择要导入的习题文件 确认导入后,生成试卷

点击【文本输入】 将题目及题干粘贴到文本框 确认导入后,形成习题或试卷 点击【文件导入】

### 第二步:预览并发送至学生

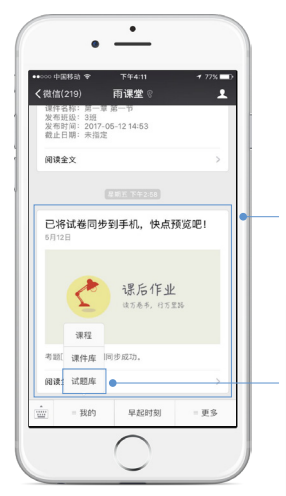

点击预览提示,查看无误后,可发 送至班级,方法与发送【手机课件】 一致。发布后,教师可实时查看学 生作答情况。

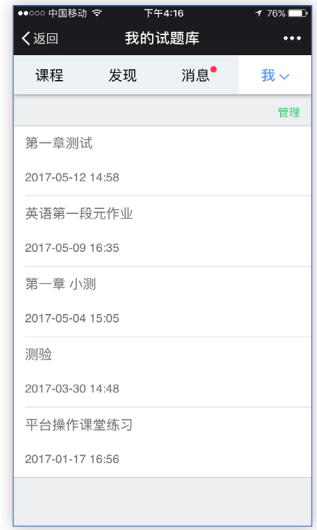

若该试卷用于课堂考 试,也可暂不发送,需 要时从【试题库】调取。

# 雨课堂其他功能

#### 1. 雨课堂网页版

网页版的功能点及样式和手机端大体一致,网页版可以 给学生带来更好的视频观看体验,同时支持教师教学数 据批量导出,群发公告添加附件等。

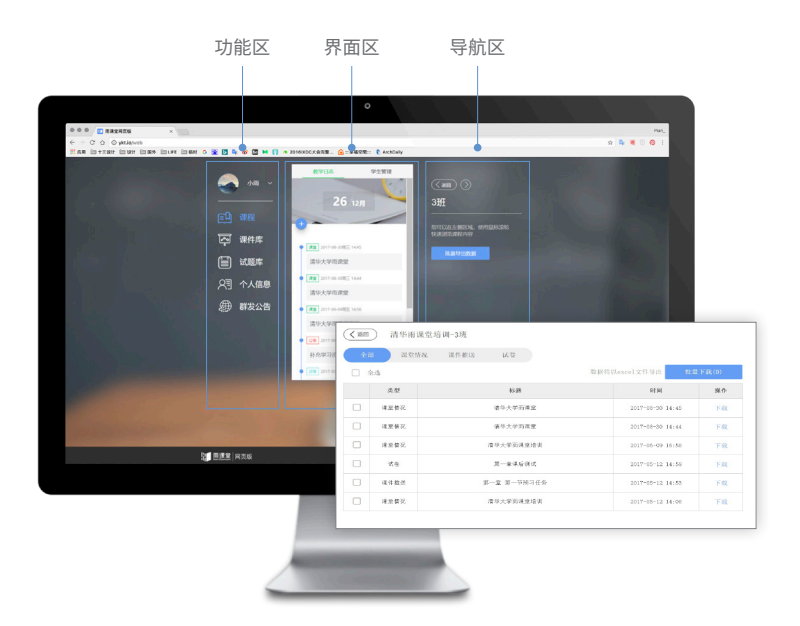

网页版登录网址:http://ykt.io/web 扫描二维码后即可登录使用

#### 2. 群发公告

通过【群发公告】,教师可向班级学生发送图文通知、网页文章、 在线视频及云盘文件等。

方法一:您在雨课堂网页版中, 直接选择【群发公告】, 或在电脑 端打开任意 PPT,点击雨课堂,选择【群发公告】,然后在网页中 可编辑公告内容及样式,添加附件文件。编辑完成,预览无误后发送, 学生手机端可实时查看。

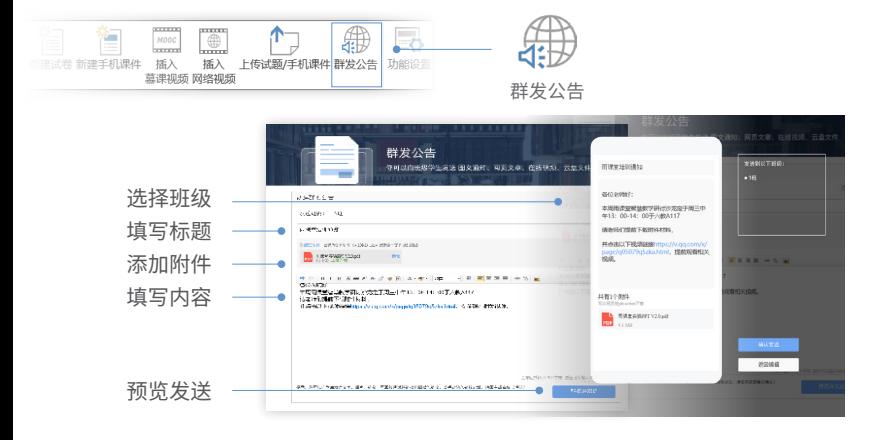

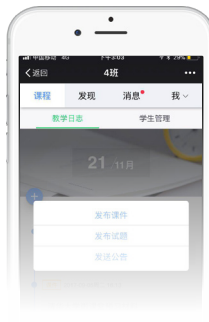

方法二:

您也可以在手机端教学日志列表页中,通 过点击页面中的按钮 来进行群发公告, 手机端暂时无法添加附件内容。

# 2.1 版全面优化雨课堂智能翻页笔

雨课堂智能翻页笔 R1

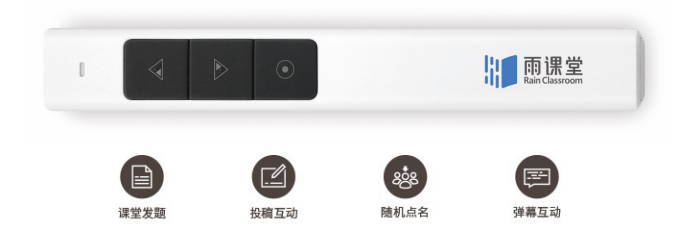

1. 雨课堂智能翻页笔支持普通翻页笔的所有功能。连接电脑, 即可实现 PowerPoint、Keynote 和 Prezi 中的上、下翻页及激 光笔功能。

2. 结合雨课堂软件进行课堂授课,智能翻页笔能够实现课堂互 动的全部功能。课堂发题、发试卷、开关弹幕、投稿、多屏互动、 随机点名均可通过双击功能键呼出的菜单栏进行操作。

V2.1 新功能

主观题和投稿投屏后,图片内容可以通过翻页笔放大、旋转。 主观题和投稿在投屏后可以通过翻页笔发送给全班。

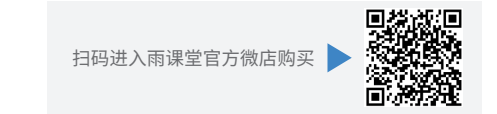

 $22 -$ 

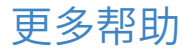

用户 QQ 群:582597031 帮助中心: http://ykt.io/help 工作电话:010-82152560 官方邮箱:yuketang@xuetangx.com

版本信息

本手册更新时间:2017.12.28 支持版本:2.1 版

清华大学教研成果免费开放

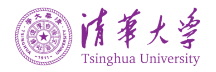

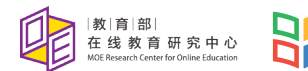

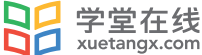

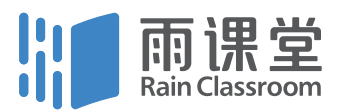